## NS3 Simulator Installation

By: Anthony Sanchez and Randy Saetern

For the installation of NS3, VMware workstation is required to be installed, along with an Ubuntu system.

- 1. Download VMWare workstation from the website: https://my.vmware.com/en/web/vmware/downloads/info/slug/desktop\_end\_user\_compu ting/vmware workstation player/15 $0$
- 2. Download Ubuntu 20.04.01 Desktop AMD 64 from the website: https://ubuntu.com/download/desktop
- 3. Install VMWare workstation onto the computer system and open it
- 4. Set up the VMware workstation:
	- a. Create a new virtual machine by selecting "Create New Virtual Machine."

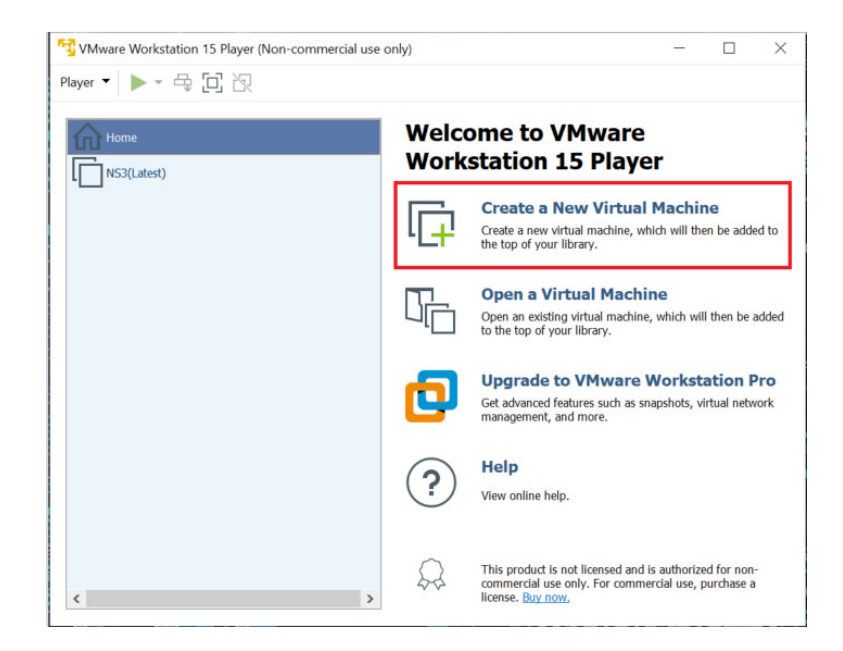

*Figure 1: Creation of a new VM.*

b. In the installer wizard, select installer disc image file(iso) and select the downloaded Ubuntu 20.04.01 AMD 64 iso file by browsing through the computer download files.

| $\Box$<br>$\times$<br>VMware Workstation 15 Player (Non-commercial use only)                                                                                                    |  |                                                                                                    |                                                                          | New Virtual Machine Wizard                                                                                                    |              |                               |        | $\times$ |
|----------------------------------------------------------------------------------------------------|--|----------------------------------------------------------------------------------------------------|--------------------------------------------------------------------------|----------------------------------------------------------------------------------------------------|--------------|-------------------------------|--------|----------|
| $\blacktriangleright$ $\cdot$ $\oplus$ $\square$ $\boxtimes$<br>Player $\blacktriangledown$                                                                                                    |  |                                                                                                    |                                                                          | <b>Welcome to the New Virtual Machine Wizard</b><br>A virtual machine is like a physical computer; it needs an operating<br>system. How will you install the quest operating system?                                                                                                    |              |                               |        |          |
| Home<br>NS3(Latest)                                                                                                    |  | <b>Welcome to VMware</b><br><b>Workstation 15 Player</b><br><b>Create a New Virtual Machine</b><br>Create a new virtual machine, which will then be added to<br>the top of your library.<br><b>Open a Virtual Machine</b><br>Open an existing virtual machine, which will then be added<br>to the top of your library. |                                                                          | Install from:<br>Tnstaller disc:<br>No drives available<br>(a) Installer disc image file (iso):<br>C:\Users\Randy Saetern\Downloads\ubuntu-20.04.1-de ~<br>TT Ubuntu 64-bit 20.04.1 detected.<br>This operating system will use Easy Install. (What's this?)<br>◯ I will install the operating system later. |              |                               | Browse |          |
| Browse for ISO Image                                                                                                    |  | <b>Ungrade to VMware Workstation Pro</b>                                                                                                    |                                                                          | The virtual machine will be created with a blank hard disk.                                                                                                    |              |                               |        | $\times$ |
| > This PC > Downloads                                                                                                    |  |                                                                                                    |                                                                          |                                                                                                    | (5)          | Search Downloads              |        | ۹        |
| New folder<br>Organize *                                                                                                    |  |                                                                                                    |                                                                          |                                                                                                    |              | 駐・                            |        |          |
| Name<br><b>Duick access</b><br>$\vee$ Last month (4)                                                                                                    |  | Date modified                                                                                                    | Type                                                                     | Size                                                                                                    |              |                               |        |          |
| <b>Desktop</b><br>ubuntu-18.04-desktop-amd64.iso<br>$\bullet$ Downloads $\ast$<br>ubuntu-20.04.1-desktop-amd64.iso<br>Documents *<br>ubuntu-20.04.1-live-server-amd64.iso<br>Pictures<br>en sql server 2019 developer x64 dvd baea41<br>In F2 115 lab ave |  | 8/29/2020 10:43 PM<br>8/28/2020 11:56 PM<br>8/28/2020 5:36 PM<br>8/27/2020 11:55 PM                                                                                                    | Disc Image File<br>Disc Image File<br>Disc Image File<br>Disc Image File | 1,876,800 KB<br>2.719.744 KB<br>935,936 KB<br>1,400,366 KB                                                                                                    |              |                               |        |          |
| File name: ubuntu-20.04.1-desktop-amd64.iso                                                                                                    |  |                                                                                                    |                                                                          |                                                                                                    | $\checkmark$ | CD-ROM images (*.iso)<br>Open | Cancel |          |

*Figure 2: Installation with a disc image file(iso).*

- c. Name the machine and set the password.
- d. Configure the Hardware:
	- i. For memory: set the value to 4600 MB or above.
	- ii. For faster VMware, set processors to 2.
- 5. Power on the virtual machine and let the machine update.
- 6. Within the Virtual machine, download NS3 on the VM by opening Mozilla firefox and downloading from the NS3 website.
- 7. Install prereq packages on Ubuntu using terminal:
	- a. Open the terminal by right clicking the desktop and select "open in terminal."
	- b. Paste in this code and then press enter:

sudo apt-get install  $g^{++}$  python3 python3-dev pkg-config sqlite3 python3setuptools git qt5-default mercurial gir1.2-goocanvas-2.0 python-gi python-gi-cairo python3-gi python3-gi-cairo python3-pygraphviz gir1.2 gtk-3.0 ipython3 openmpi-bin openmpi-common openmpi-doc libopenmpi-dev autoconf cvs bzr unrar gdb valgrind uncrustify doxygen graphviz imagemagick texlive texlive-extra-utils texlive-latex-extra texlivefont-utils dvipng latexmk python3-sphinx dia gsl-bin libgsl-dev libgsl23 libgslcblas0 tcpdump sqlite sqlite3 libsqlite3-dev libxml2 libxml2-dev cmake libc6-dev libc6-dev-i386 libclang-6.0-dev llvm-6.0-dev automake python3-pip libgtk-3-dev synaptic vtun lxc uml-utilities

c. After the packages have finished downloading, paste in this code and press enter: sudo pip3 install cxxfilt

8. After installing the required packages, create a folder named workspace in the home directory and then put the NS3 tar package into the workspace. See example figure below.

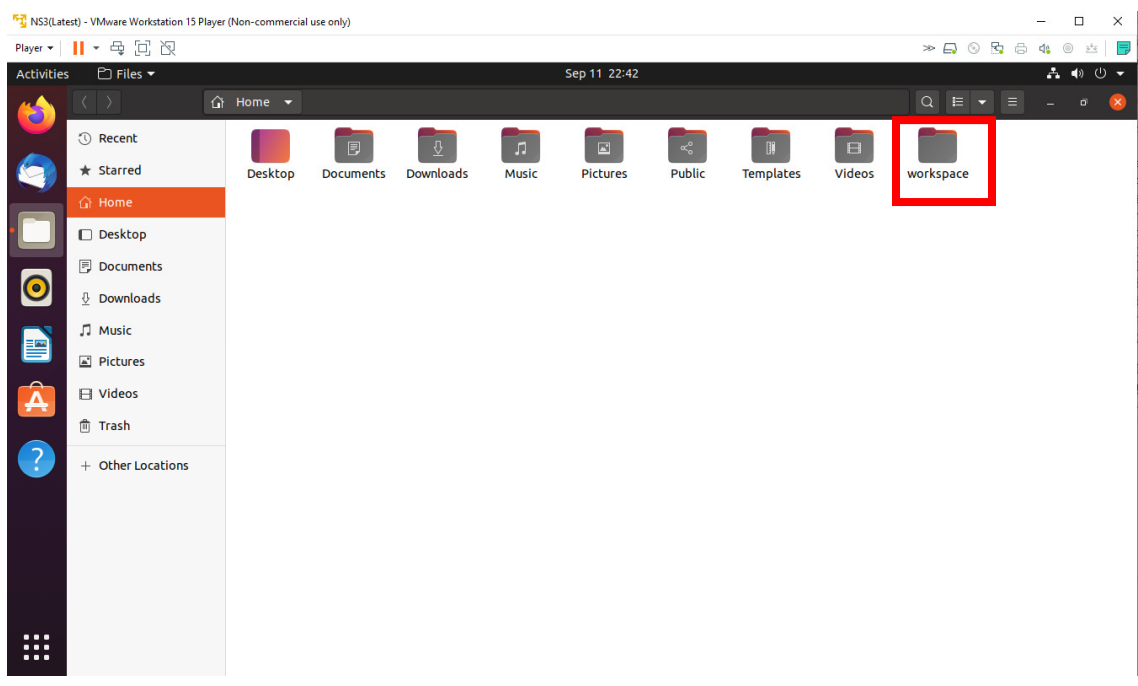

*Figure 3: workspace folder created in home directory*

9. Go to terminal and input these commands consecutively after each command finishes executing:

cd

cd workspace

tar xjf  $\langle$ name of NS3 downloaded file name $\rangle$ 

cd <name of extracted NS3>

./build.py --enable-examples --enable-tests

10. Test the NS3 build and installation success by running test.py in the ns directory using the following commands:

```
cd ns-<version number> 
./test.py
```
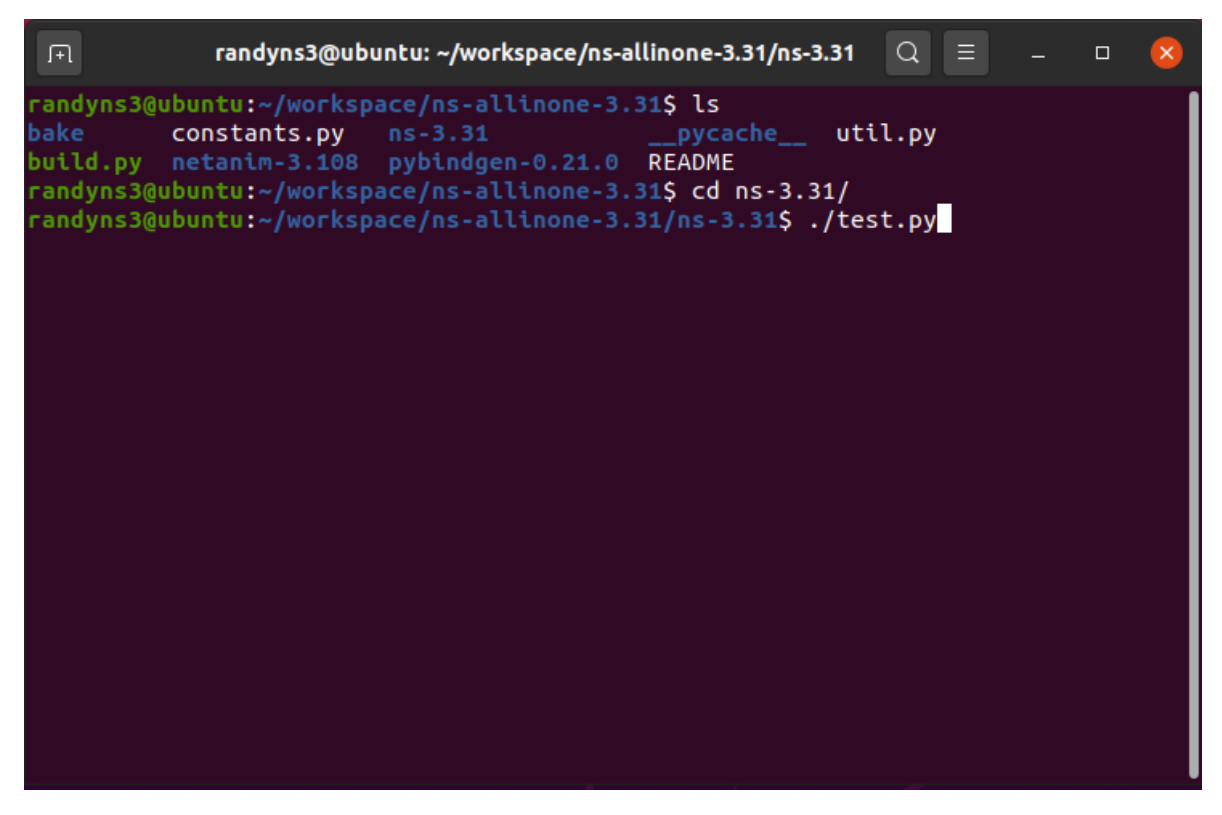

*Figure 4: Testing the build and installation.* 

11. If all of the tests were passed, Congratulations! NS3 has now been installed successfully.

## Building NetAnim and Running a Simulation

- 1. To build NetAnim, the qmake package will be utilized in the following process:
	- a. Go to the NetAnim directory pasting these commands in the terminal:
		- cd
		- cd workspace
		- cd  $\langle$ ns folder name $\rangle$
		- cd <netanim folder name>
	- b. Clean make files using the command:

make clean

c. Make NetAnim using the commands:

qmake NetAnim.pro

make

- d. Test the NetAnim installation by pasting the following command in the terminal, while within the netanim directory: ./NetAnim
- 2. If NetAnim opens, congratulations! NetAnim is now installed.
- 3. Building and Running simulation procedures:
	- a. Copy a .cc file to the scratch directory, located in the ns-<version#> directory.
	- b. Edit the copied .cc file to include the netanim library files by pasting in the following code to the code: #include "ns3/netanim-module.h"
	- c. Instantiate the animation interface into the code.
	- d. Exit the scratch directory by using the following command in the terminal:

cd ../

e. Paste in the following commands to the terminal: ./waf -run scratch/ $\langle$ name of cc file $\rangle$ 

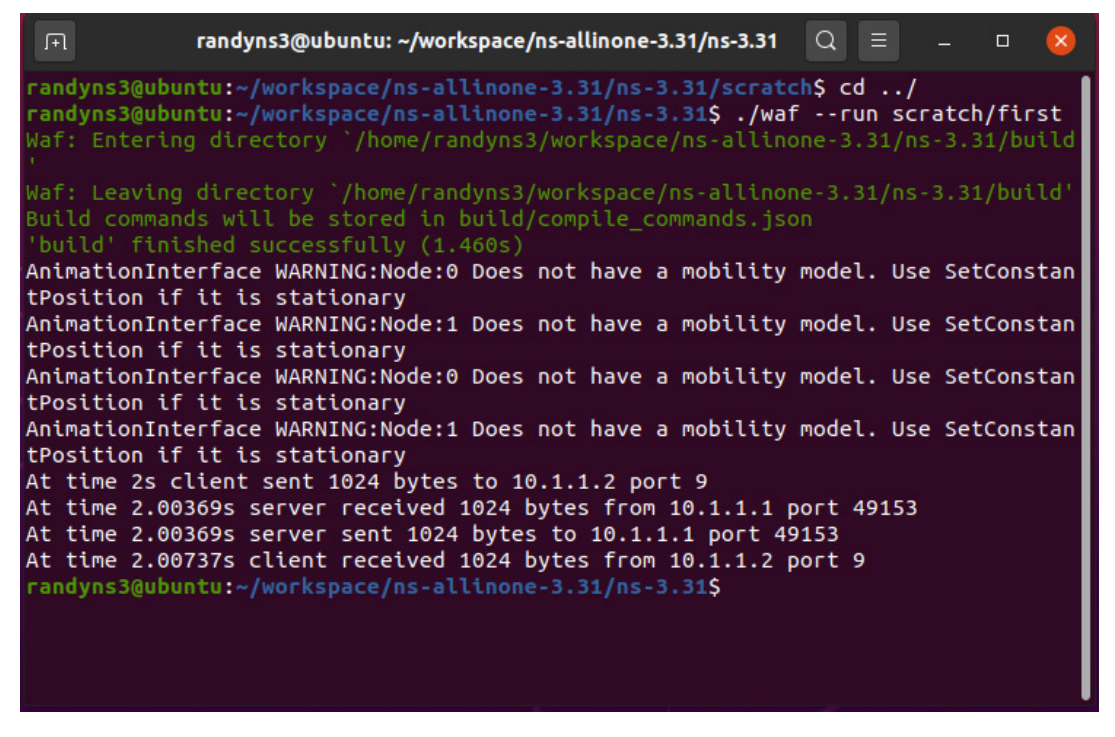

*Figure 5:Building the cc file.*

f. Run NetAnim by entering the netanim directory in the terminal and use the code:

./NetAnim

- g. Select the created xml file and run resulting simulation by following these procedures:
	- i. Click on the folder icon in the top left side, shown in Figure 6.

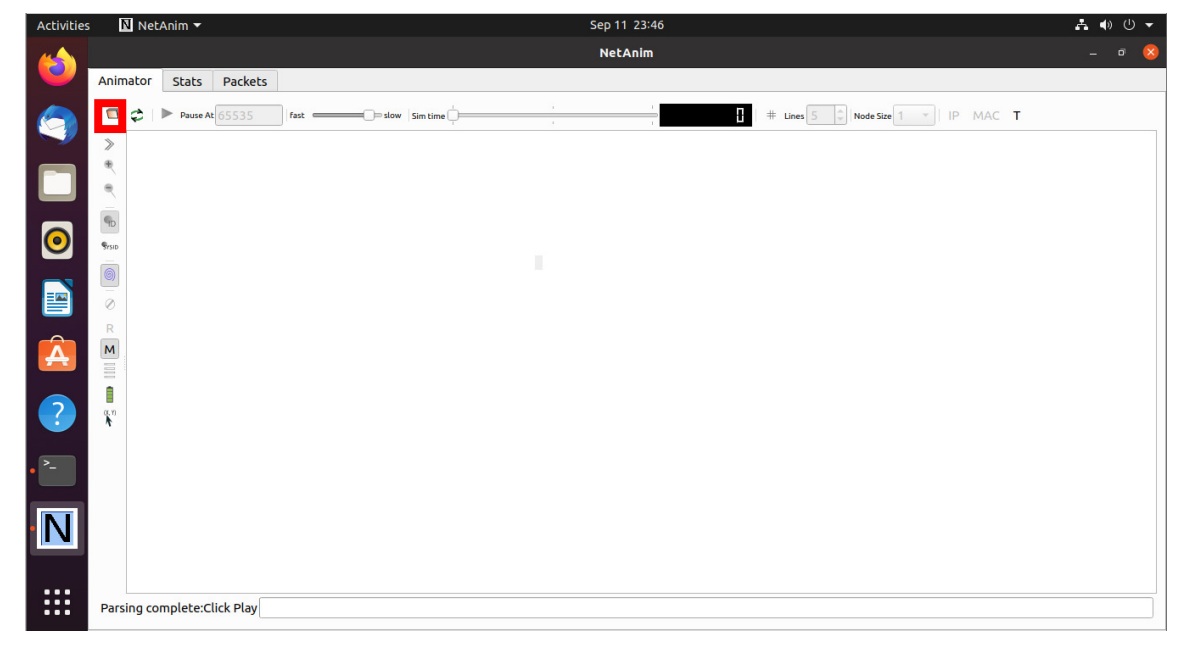

*Figure 6: Selecting to open an XML file.*

ii. Go into the ns-<version#> folder and select the xml file you built. Example shown in Figure 7.

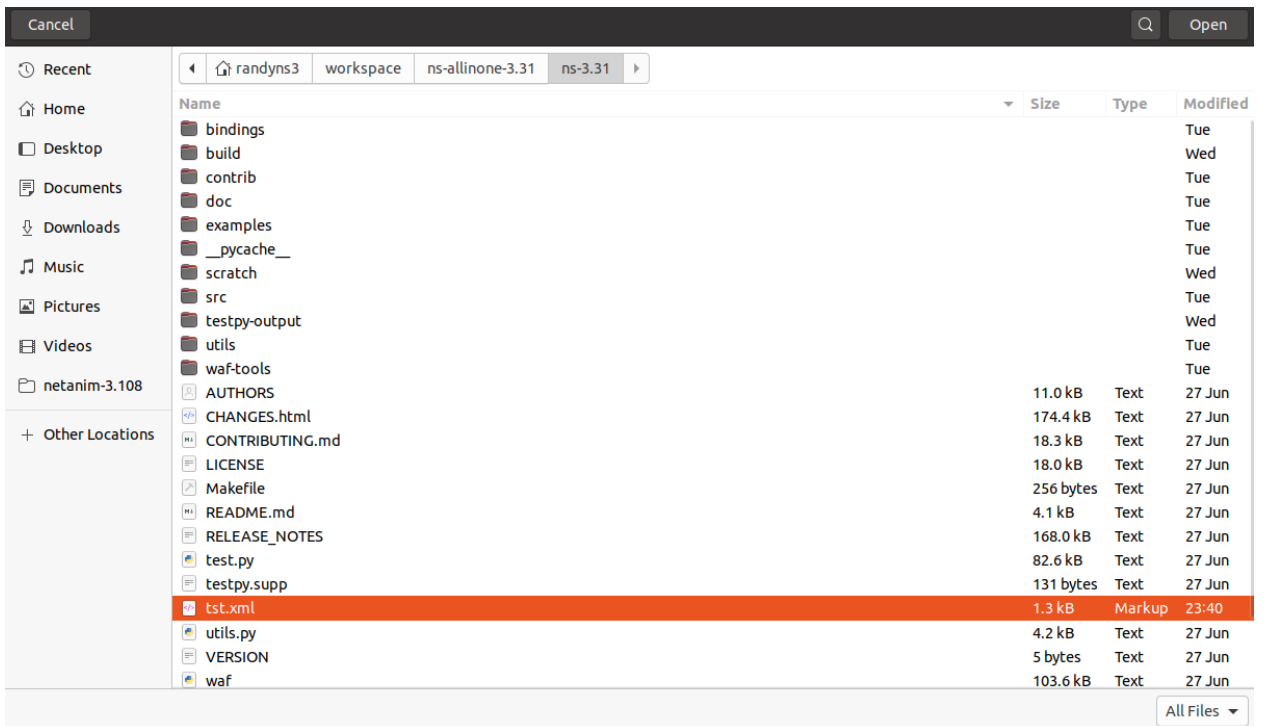

## *Figure 7: Selecting xml file.*

iii. Run simulation by pressing the play icon. Example shown in Figure 8.

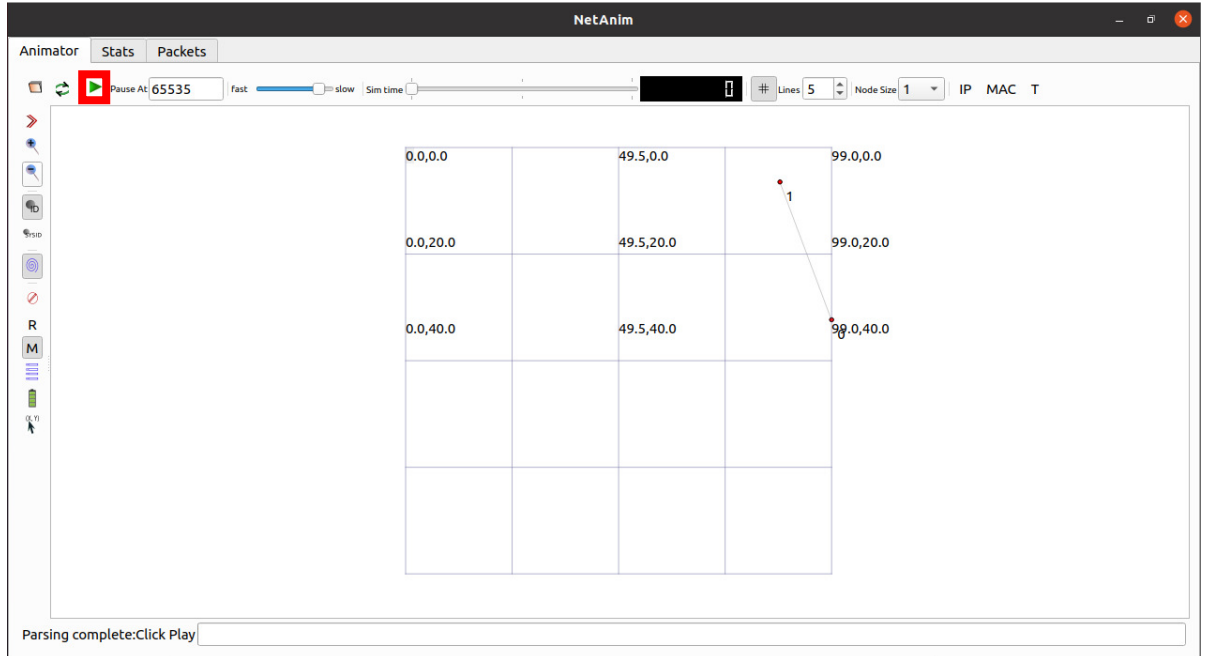

*Figure 8: Pressing Play button.*